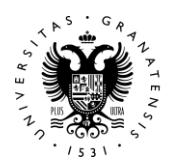

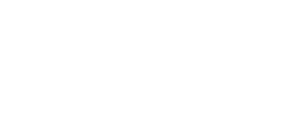

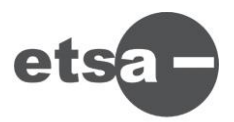

## **GUÍA A SEGUIR PARA LA RESERVA DE VIDEOCONFERENCIA DE LA SALA DE GRADOS "ANTONIO JIMÉNEZ TORRECILLAS" APLICACIÓN "SALVE"**

## **Desde Acceso identificado utilizar la aplicación "SALVE UGR"**

(Videoconferencia personal corporativa)

- Tras acceder a la aplicación podrá consultar las modalidades/roles disponibles
- Clicamos en Reservar videoconferencia SALVE UGR PERSONAL
- Seguir los pasos del Asistente para realizar la reserva:

**UNIVERSIDAD** DE GRANADA

- 1. Rellenar los datos.
- 2. Seleccionar una sala Virtual
- 3. Si se quiere usar Sala física hay que clicar sobre ella, y nos dará la opción de elegirla.
- 4. Campus centro ETS Arquitectura ( Nos recuerda que hay que hacer la reserva de la misma en el centro)
- 5. Nos avisa de la llegada de dos correos que debemos recibir si todo se ha hecho correctamente:

 - Correo de confirmación de la reserva, En el mismo recibirá un enlace a la sala asignada, que deberá **reenviar y comunicar** a todos los participantes

- Correo con la clave de Anfitrión.

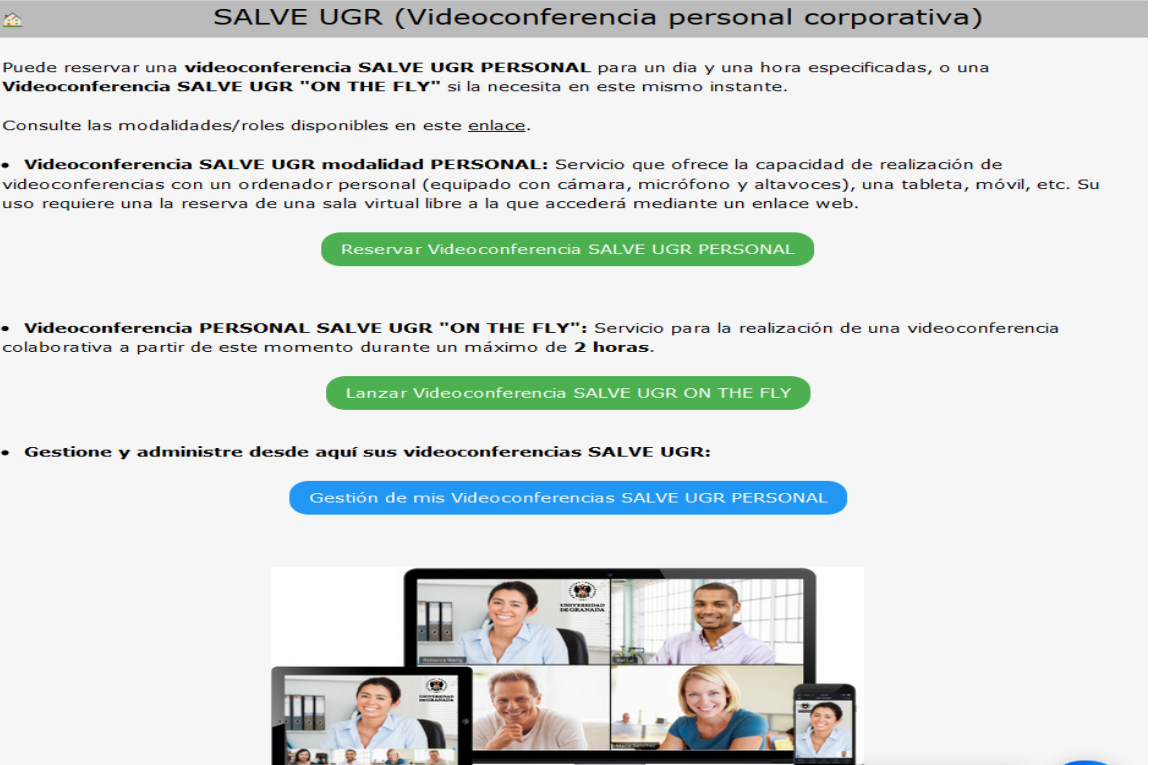

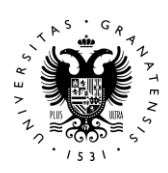

I

## UNIVERSIDAD<br>DE GRANADA

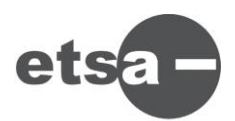

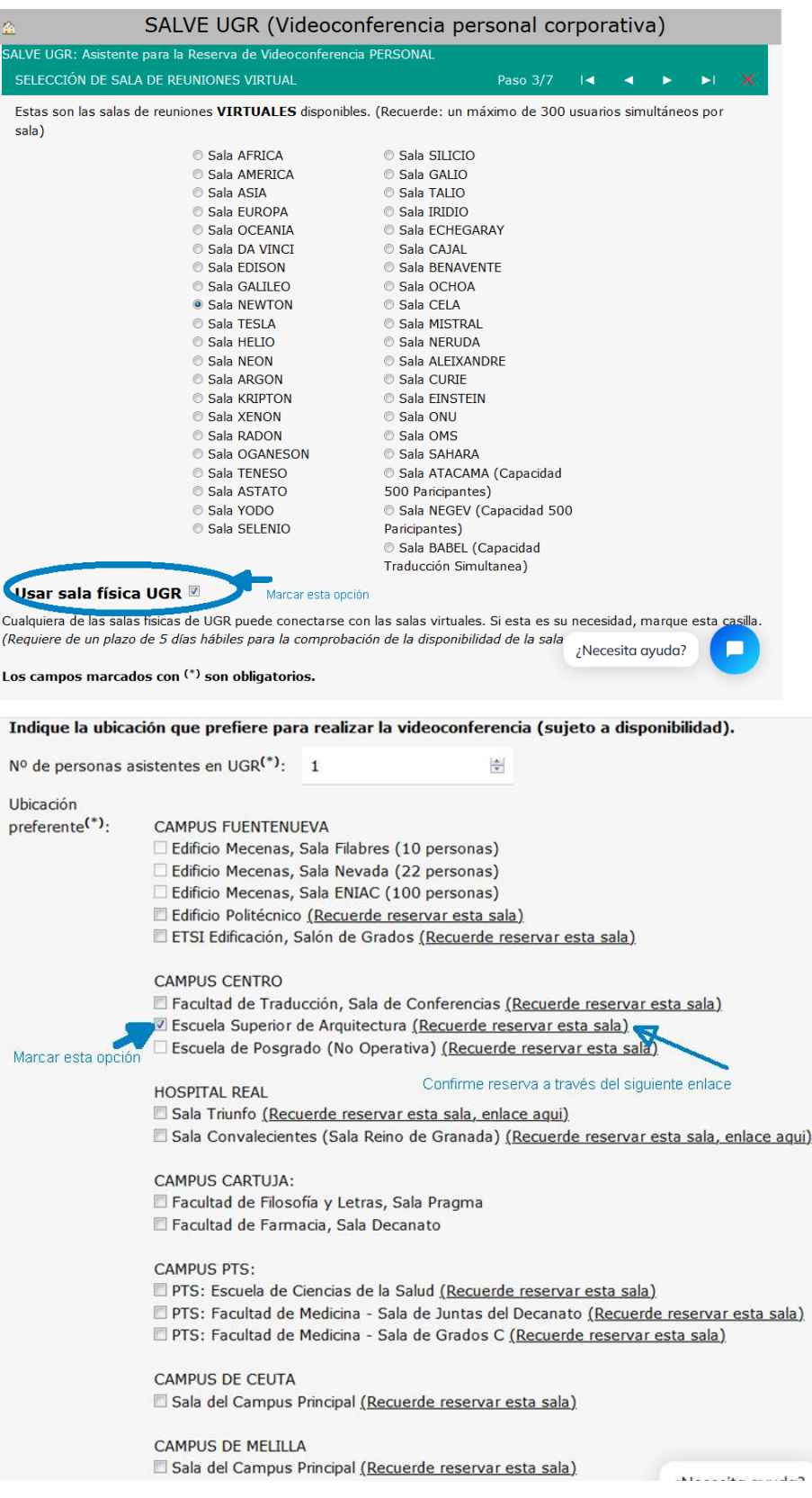